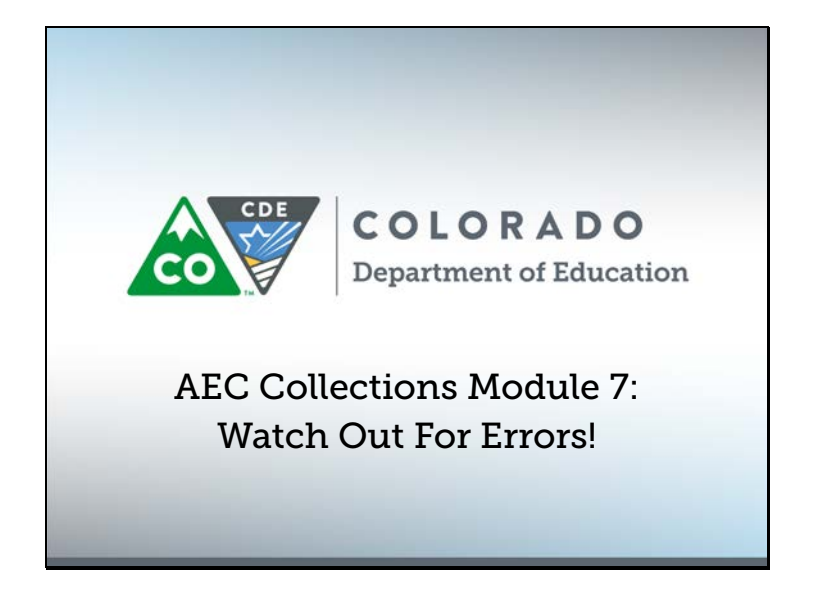

Welcome to the AEC Collections video module! My name is B Sanders, and this is the seventh and final AEC Collections video module. In this module, we'll talk about how to spot errors in the Data Pipeline system and what errors to look for in the AEC Pipeline Collections. To make sure we're on the same page, AEC stands for Alternative Education Campus. Let's get started.

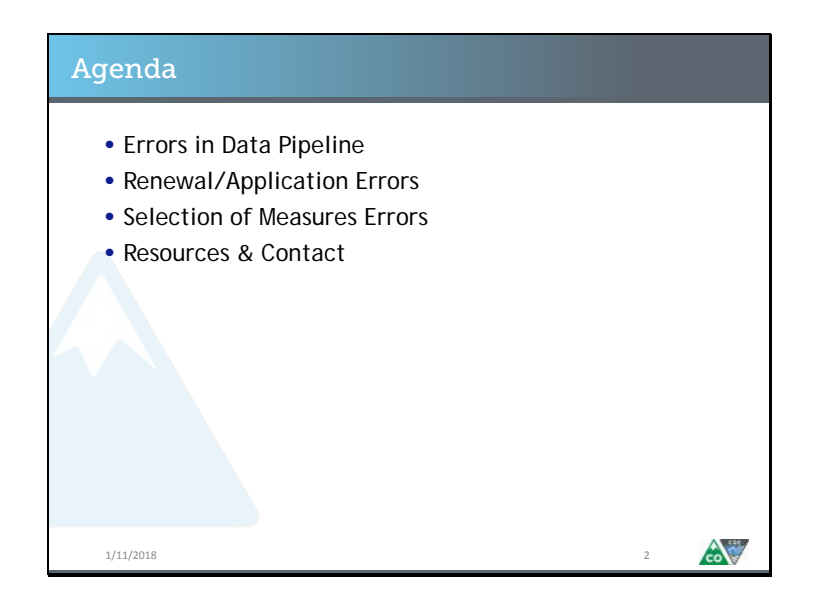

Here's what we're going to talk about today. First, I'll talk about how the Data Pipeline system notifies you of potential errors in your data. Next, I'll talk through what to look for in your collection data sets to prevent errors from occurring. Finally, I'll touch on some general resources and contacts that will be useful as you work on your AEC Pipeline Collections.

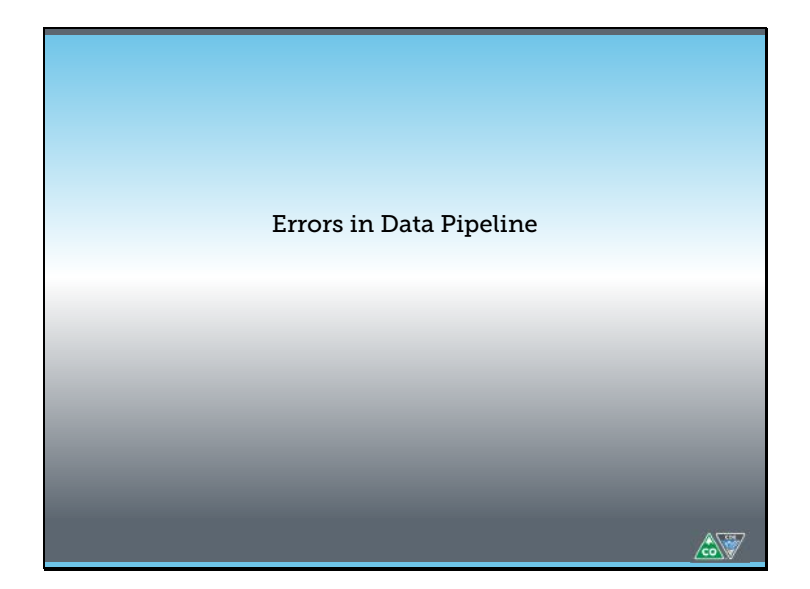

Let's look at how the Data Pipeline system notifies you of a potential error.

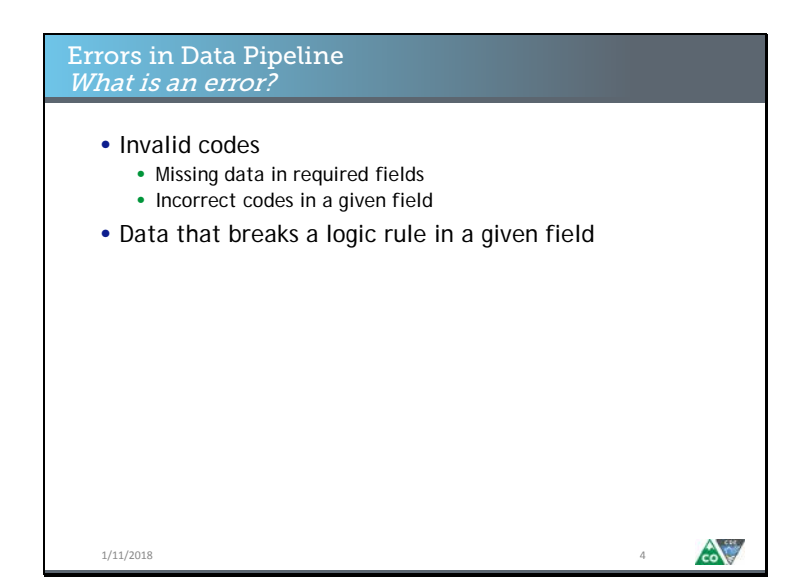

First, let's define what constitutes an error in the Data Pipeline system. Errors in Data Pipeline can be placed into two groups: either the error is because the data in that field is an invalid code for that field, or the data in that field breaks a logic rule embedded in that field. Examples of an invalid code might be that data is required in that field, but no data is present, or that only numeric values are allowed but text is present instead. An example of broken logic would be that the value in the field must be larger than a certain minimum threshold, say 20, and the data entered is only 17.

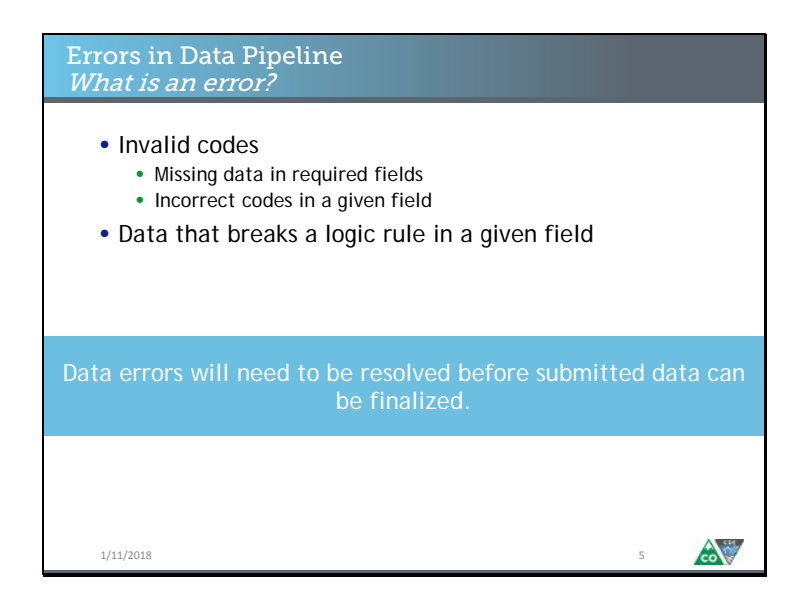

The reason you need to understand that errors exist, and the kinds of errors there are, is because you must resolve all the errors in your data before your data submission can be finalized. If errors are still present in your data when the collection window closes, I will need to reach back out to you to ask you to resubmit with the errors cleaned out. Now, let's look at how the Data Pipeline system flags errors for you to see.

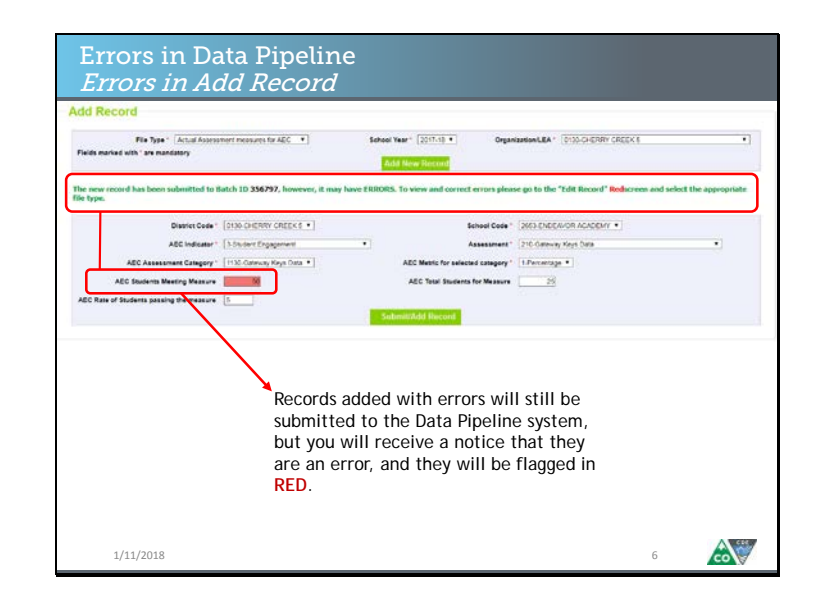

If you are trying to add a record, and you add a record in a way that results in an error, the Data Pipeline system will flag it for you as displayed on this slide. It's worth noting that the only way to add a record with an error in it is by adding a record to the actual measures and data collection. Adding a record to the planned measures collection is unlikely to result in errors because you will only b selecting the measure names from the drop downs. With the actual measures collection there are logic rules embedded in the data entry portion that allow for errors to occur. If an error is entered, the error will enter the Data Pipeline system, but will be flagged in red, as shown here.

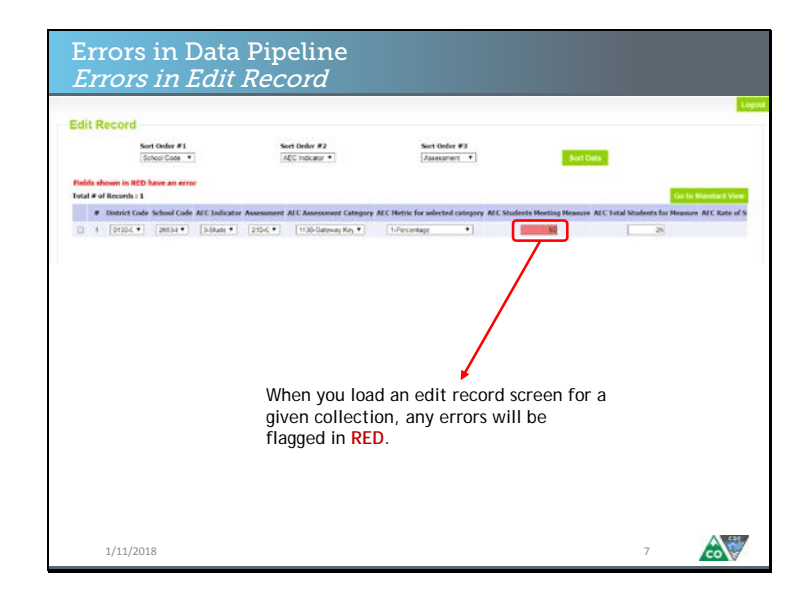

You can also use the edit record screen to find errors in your existing Data Pipeline data. Any fields with red shading, as shown here, are flagged as errors. You can make changes to these fields in order to correct errors in this screen. If you do so, remember to hit the save button at the bottom of the screen.

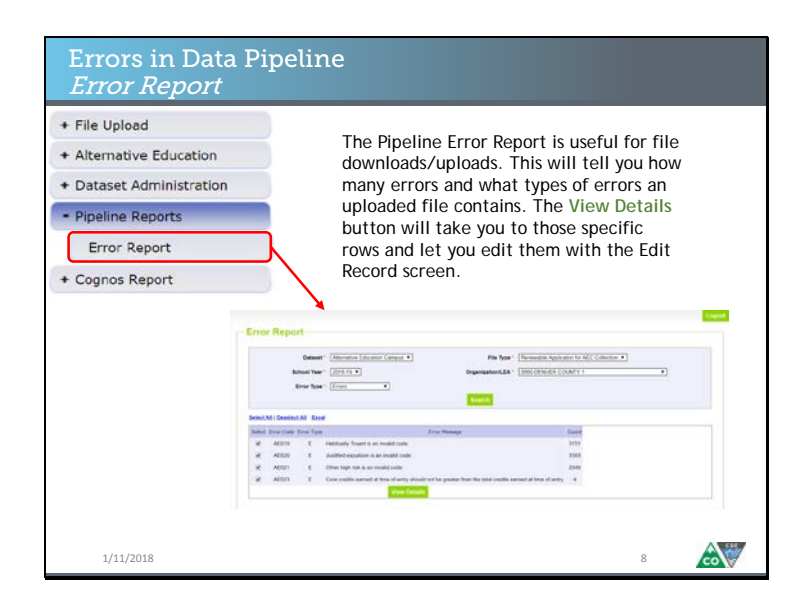

There is also an error report function in the Data Pipeline system. This is a useful way to find errors in any of the AEC Collections, and is useful no matter how you go about completing and uploading the AEC Collection data. If you are downloading and uploading file extracts, this is the best way to check any potential errors, and should be done once you've uploaded your file. The error reports will also work if you're adding and editing records through the pipeline web interface.

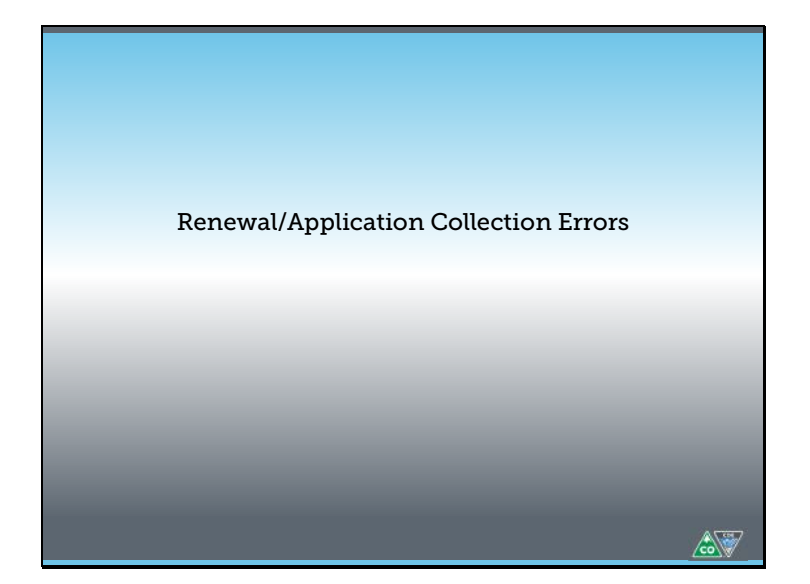

Now that we've walked through how to find potential errors in the Data Pipeline system, let's look at each of the AEC Pipeline Collections in turn and talk through what constitutes an error for each. We'll start with the error logic for the Renewal/Application Collection.

Slide 10

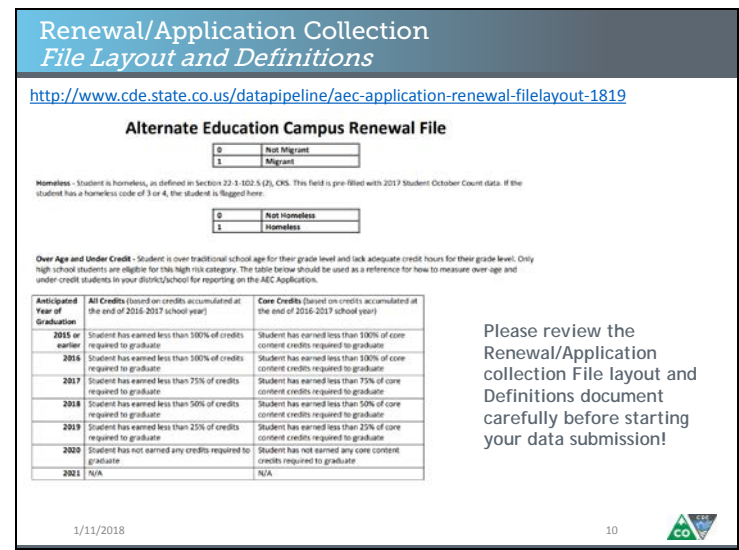

It is key that you familiarize yourself with the file layout for any collection you manage. The file layout and definitions document for every collection will include important information related to error logic. The link at the top of this slide is where you will find this document.

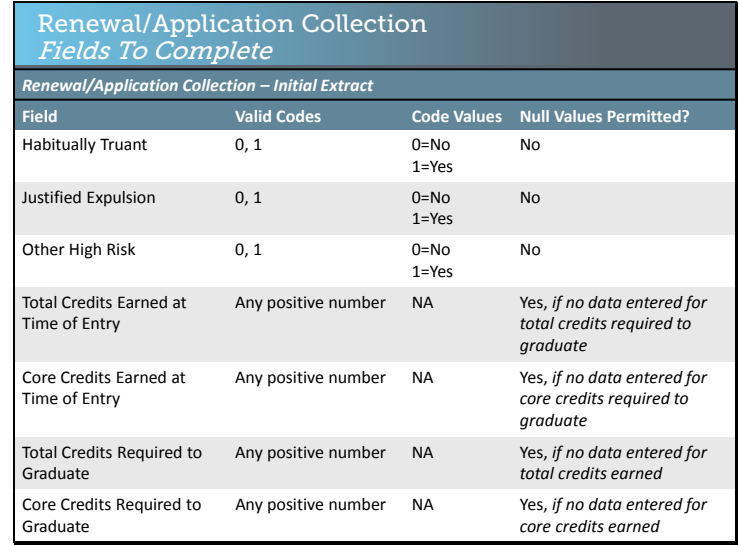

This table outlines what fields in the Renewal/Application Collection you will need to complete, and how they will need to be completed. For the first three fields, only a value of 0 or 1 is permitted, and no null values are permitted. For the last four fields, which are all related to over age and under credited designation, null values are permitted in some circumstances, and positive numbers are fine to enter. Once in the system, calculations are run on the over age and under credited fields to determine that designation based on the credit totals.

Slide 12

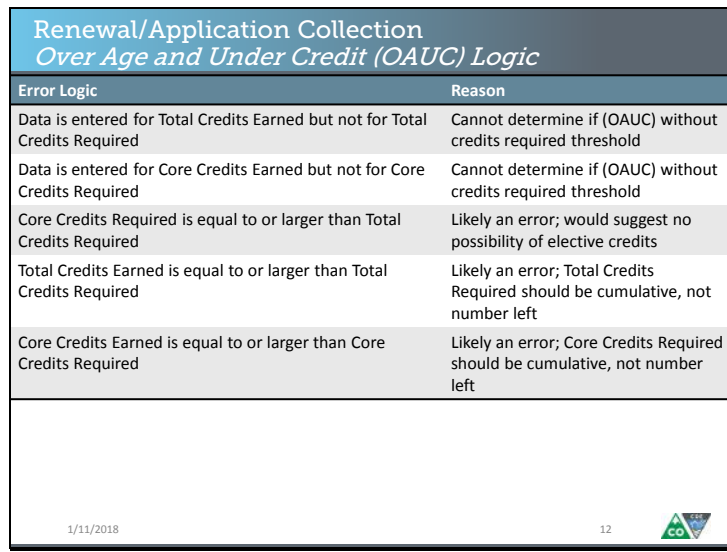

Since there is additional layers of embedded logic for the over age and under credited designation, you should be aware of the logic rules that are in place. Your data will be flagged with errors if any of the logic rules on this slide are broken. This slide shows the logic rule on the left, and the reasoning behind that logic rule on the right. Please feel free to reach out to me, B Sanders, if you have any questions about these logic rules.

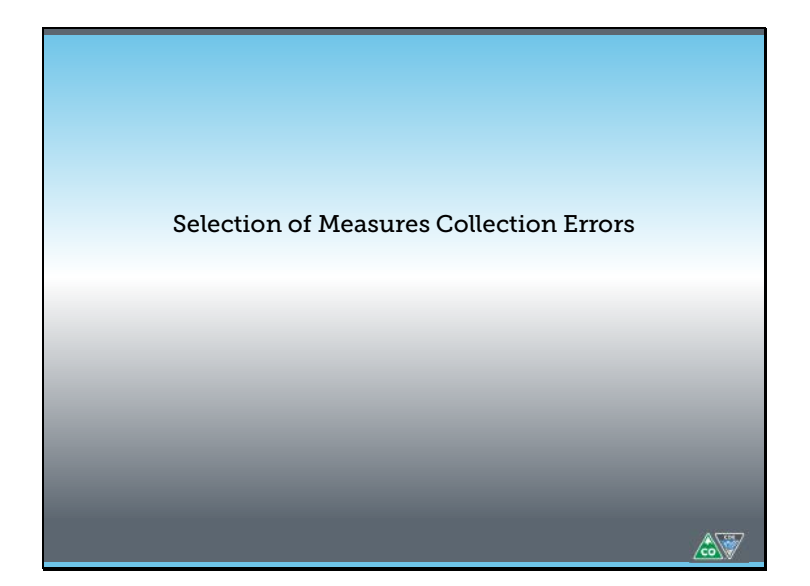

Let's look at the error logic for the Selection of Measures Collections.

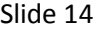

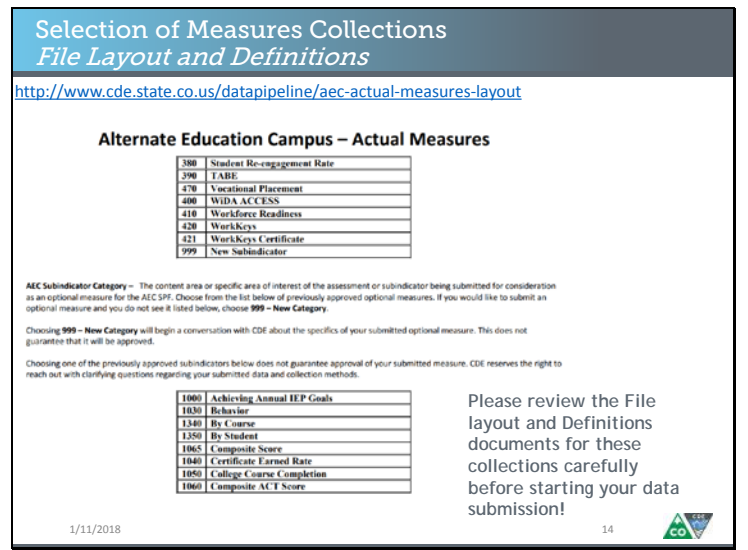

The file layouts for both the planned and actual measures collections are very similar, with the actual measures layout document being slightly more comprehensive. The biggest thing to note about these file layouts is that each indicator, subindicator, category, and metric are mapped in our system to a numeric code. So, if your district or BOCES is planning to complete this submission through a file upload, you will need to do so using the numeric codes, not the measure names, and you will need this file layout document to cross reference measure names to numeric codes.

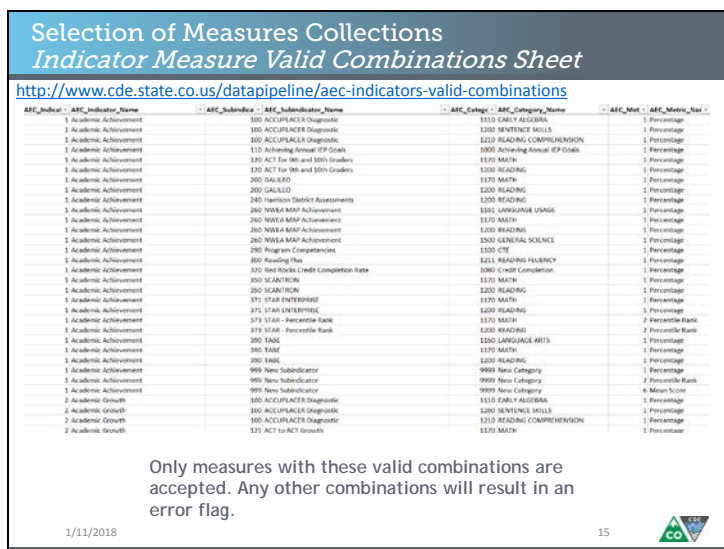

In addition to being familiar with the file layout and definitions document, you will want to look at the valid combinations sheet. If you are completing these collections using the file download/upload method, you should be aware that entering a measure without a specific valid combination that is listed in this sheet will result in an error flag.

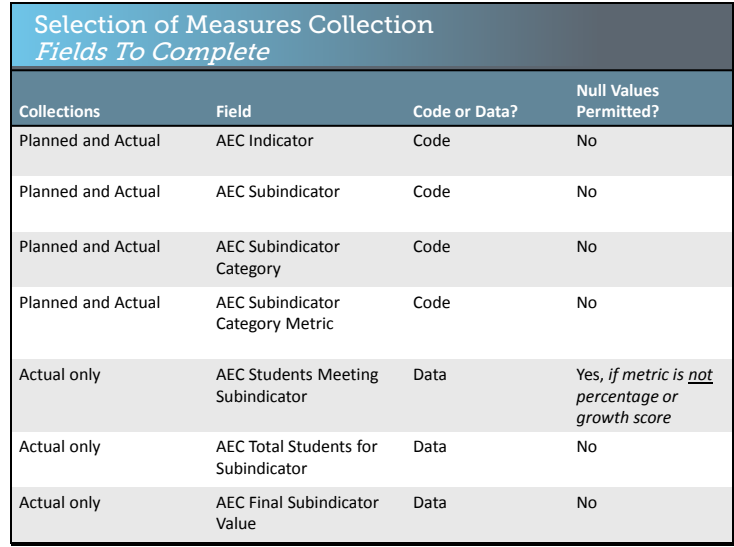

This table outlines what fields in the Selection of Measures Collections which you will need to complete, and how they will need to be completed. The first four fields need to be completed for both the planned measures and actual measure collections. Each of these fields use the numeric codes outlined in the reference documents we just went over, but if you're using the add or edit record screens you will be able to choose names from dropdown menus. No null values are permitted for these fields. The last three fields require you to enter data points for your measures. These fields have embedded logic based on the relationships between the fields and what kind of metric is chosen. We'll go over that now.

Slide 17

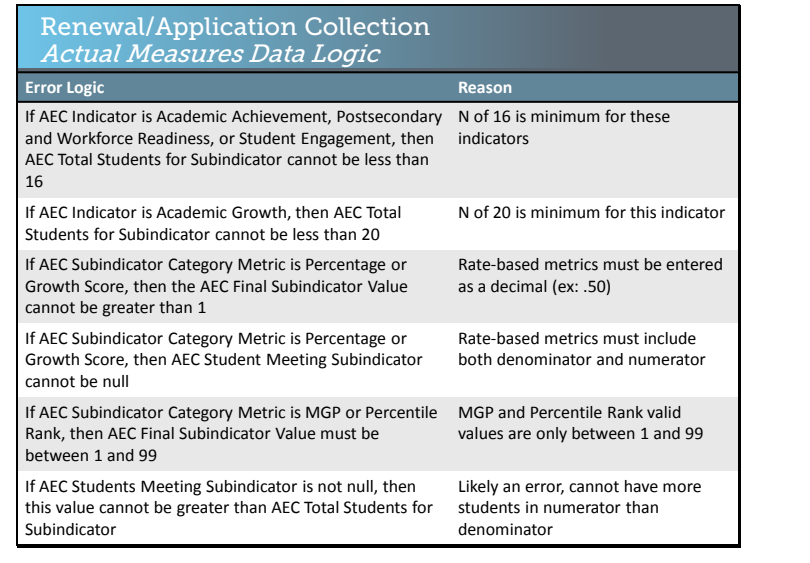

Your actual measures collection data will be flagged with errors if any of the logic rules on this slide are broken. This slide shows the logic rule on the left, and the reasoning behind that logic rule on the right. Please feel free to reach out to me, B Sanders, if you have any questions about these logic rules.

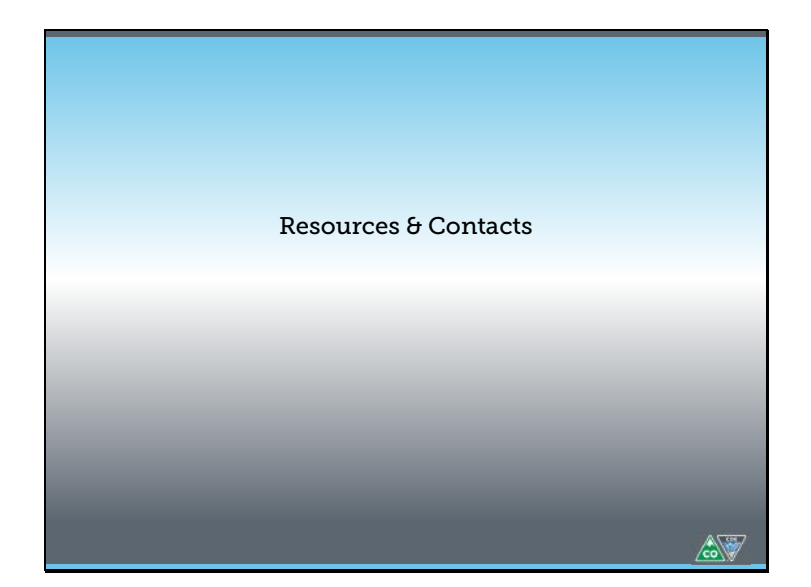

Before we close out this module, I wanted to let you know where to find some helpful resources related to the AEC Pipeline Collections. I also wanted to let you know who to contact if you have questions.

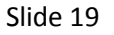

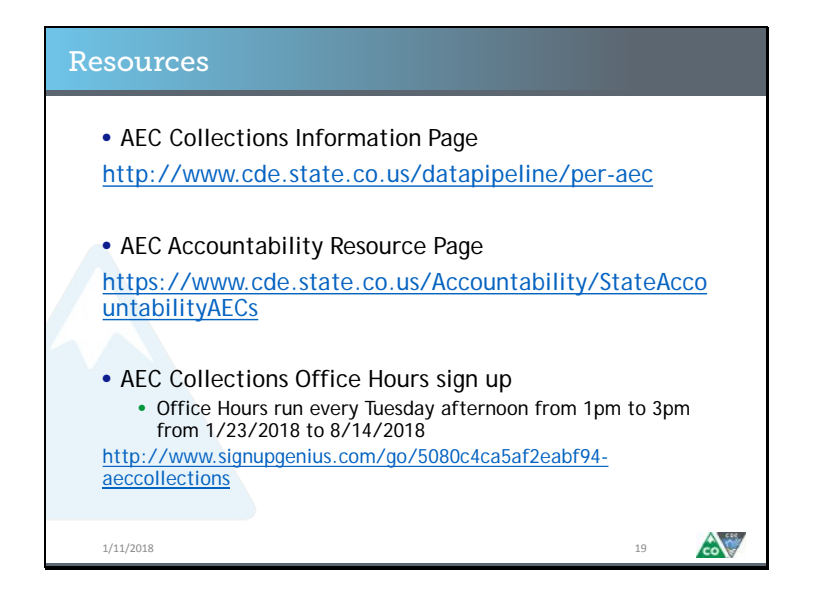

General information about the AEC Pipeline Collections, and about AEC accountability in general, can be found at the top two links on this slide. The bottom link will take you to a singup page where you can sign up for weekly office hour slots with me, B Sanders, to get specific questions answered about AEC Collections and AEC Accountability.

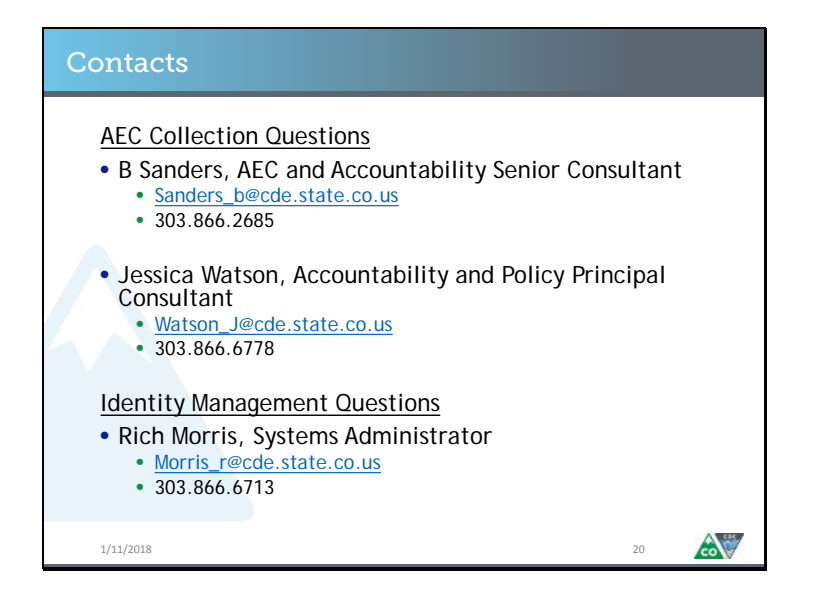

If you have questions about the AEC Collections, reach out to me, B Sanders, or my colleague, Jessica Watson. We can probably answer your question, and if we can't, we'll get you in contact with someone who can. If you have questions about Syncplicity, such as how to access your folder or how to log in to that system, please reach out to Corey Kispert.

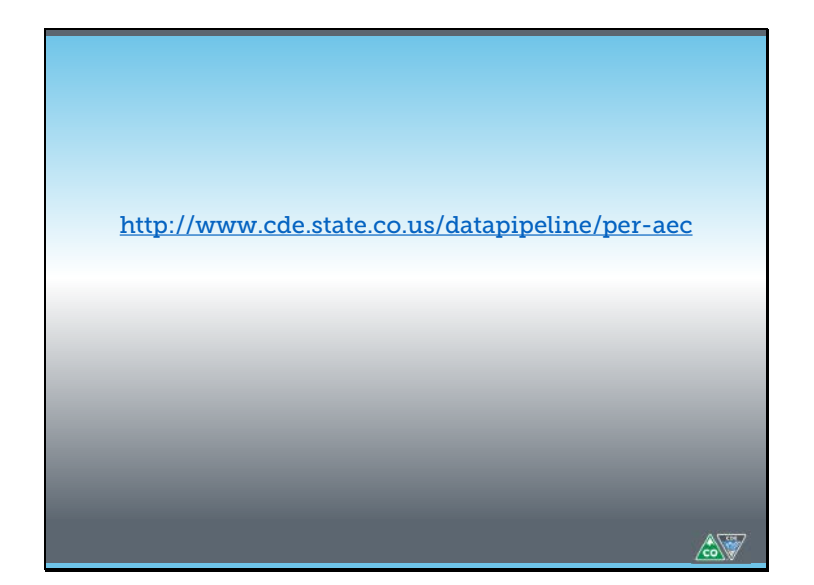

Thank you for checking out this AEC Collections video module! I hope it was helpful. If you're looking for more information about the AEC Pipeline Collections, check out the AEC Pipeline Collections website.